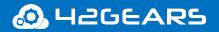

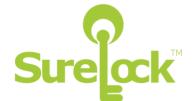

# **SureLock for Android**

# **User Guide**

Ver 21.09.16

All the information contained in this document is the property of 42Gears and meant only for the intended recipient. The contents of the document shall not be used, copied, altered, published, or redistributed without the prior written consent of 42Gears Mobility Systems Pvt. Ltd

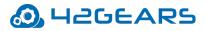

### **Table of Contents**

| Introduction                     | 5  |
|----------------------------------|----|
| Getting Started with SureLock    | 9  |
| Admin Settings                   | 11 |
| Quick Settings                   | 11 |
| Allowed Applications             | 12 |
| Add Allowed Applications         | 12 |
| Edit Allowed Application         | 21 |
| Remove Allowed Applications      | 22 |
| Add a folder                     | 23 |
| Edit or remove a folder          | 23 |
| Allowed Websites                 | 24 |
| SureLock Settings                | 24 |
| Wallpaper Settings               | 24 |
| Display Settings                 | 25 |
| Row and Column Size              | 25 |
| lcon Size                        | 26 |
| Font Size                        | 26 |
| Use Classic Calculation          | 26 |
| Spacing between the Icons        | 26 |
| Text Color                       | 27 |
| Apps Order                       | 27 |
| Allow Icon Relocation            | 27 |
| Detect Network Connection        | 27 |
| Full Screen Mode                 | 27 |
| Notification Badge               | 28 |
| Hide App Title                   | 28 |
| Floating Buttons Settings        | 28 |
| Single Application Mode          | 29 |
| Application Launch Delay         | 31 |
| Run Only Once                    | 31 |
| Create Single App Mode Exit File | 31 |
| SureLock Settings                | 31 |
| Change Password                  | 31 |
| User Security                    | 32 |
| Admin Users                      | 33 |

| Multi-User Mode                             | 35 |
|---------------------------------------------|----|
| Disable Bottom Bar                          | 36 |
| Hide Bottom Bar                             | 37 |
| Disable Hardware Keys                       | 37 |
| Disable Soft Navigation Keys                | 37 |
| Assign SureLock System Permission           | 37 |
| Peripheral Settings                         | 38 |
| Camera Settings                             | 38 |
| Wi-Fi Settings                              | 38 |
| Mobile Data Settings                        | 38 |
| Prefer Mobile Data Settings                 | 39 |
| Wifi Hotspot Settings                       | 39 |
| NFC Mode Settings                           | 39 |
| GPS Settings                                | 39 |
| Bluetooth Settings                          | 40 |
| Sound Settings                              | 40 |
| Loudspeaker Settings                        | 40 |
| Volume Settings                             | 40 |
| Airplane Mode Settings                      | 41 |
| Flashlight Settings                         | 41 |
| SureLock Homescreen Orientation             | 41 |
| Rotation Settings                           | 42 |
| Brightness Settings                         | 42 |
| Set Custom Toast Message                    | 42 |
| Enable Toast Message                        | 43 |
| Set Custom Access Denied Message            | 43 |
| Watchdog Service                            | 43 |
| Kill Unallowed Application                  | 44 |
| Disable Clipboard                           | 44 |
| Lock Safe Mode                              | 44 |
| Disable Safe Mode                           | 45 |
| On Launch of Unallowed Application          | 45 |
| On USB state change go to Home              | 45 |
| Auto Power On When Charger is Connected     | 46 |
| Auto Power Off When Charger is Disconnected | 46 |
| Clear Data on Home Screen Load              | 46 |
| Suppress Notification Panel                 | 46 |
| Hide Quick Settings Tile                    | 47 |

| Block Notifications                          | 47 |
|----------------------------------------------|----|
| Disable Status Bar                           | 47 |
| Disable Factory Reset                        | 47 |
| Disable USB                                  | 47 |
| USB Connectivity Preference                  | 48 |
| Disable OTG/External SD Card                 | 48 |
| Suppress Power Button/Keyboard               | 48 |
| Enable SureKeyboard                          | 48 |
| Driver Safety                                | 49 |
| Bootup Delay                                 | 51 |
| Timeout Settings                             | 51 |
| Schedule Reboot                              | 54 |
| Widget Settings                              | 54 |
| Title Bar Settings                           | 55 |
| Status Bar Color                             | 56 |
| SureLock Analytics                           | 56 |
| Power Saving Settings                        | 57 |
| Battery Popup Notification                   | 58 |
| Miscellaneous Settings                       | 58 |
| Number of Taps                               | 58 |
| Access Settings Timeout                      | 58 |
| Admin Login Security                         | 59 |
| Send Notification On Exit                    | 60 |
| Set Usage Access Warning                     | 60 |
| Enable Log                                   | 61 |
| Send Error Report                            | 61 |
| Use Advance Hide Bottom Bar                  | 61 |
| On Press of Home Button                      | 61 |
| Disable Touch Input                          | 61 |
| Use SDP Calculation                          | 62 |
| Memory Settings                              | 62 |
| Screensaver Settings                         | 62 |
| Disable Applications                         | 63 |
| Disable Wi-Fi /Mobile Data Access            | 63 |
| Unrestricted Data Usage                      | 63 |
| Default Runtime Permissions for Allowed Apps | 63 |
| Diagnostic Settings                          | 64 |
| Samsung Knox Settings                        | 64 |

| Set Custom Boot Animation          | 66 |
|------------------------------------|----|
| Set Custom Shutdown Animation      | 66 |
| Disable Other Home Screens         |    |
| Disable Safe Mode                  | 66 |
| Disable Factory Reset              | 67 |
| Disable Multi Window               | 67 |
| Disable USB                        | 67 |
| Wipe Recent Apps                   | 67 |
| Disable S Voice                    | 67 |
| NFC Mode                           | 68 |
| Disable Air View Mode              | 68 |
| Disable Air Command Mode           | 68 |
| Disable Smart Clip Mode            | 68 |
| Allow Multiple Users               | 68 |
| Disable OTA Upgrade                | 68 |
| Disable SD card                    | 69 |
| Disable Hardware Keys              | 69 |
| Disable Custom Hardware Keys       | 69 |
| Disable Power Off                  | 69 |
| Disable Application Installation   | 69 |
| Disable Application Uninstallation | 69 |
| Disable Edge Screen Functionality  | 70 |
| Hide Status Bar (Samsung Knox)     | 70 |
| Hide Navigation Bar (Samsung Knox) | 70 |
| Allowed Widgets                    | 70 |
| Add Widget                         | 70 |
| Edit/Remove Widget                 | 71 |
| Manage Shortcuts                   | 71 |
| Phone Settings                     | 73 |
| Multi-User Profile Settings        | 75 |
| Profile Management                 | 75 |
| User Management                    | 76 |
| Server Configuration               | 77 |
| Display Last Logged In User        | 78 |
| System Settings                    | 78 |
| Setup SureLock Permissions         | 79 |
| Import/Export Settings             | 80 |
| Export Settings                    | 80 |

| Import Settings                      | 81 |
|--------------------------------------|----|
| Reset Settings                       | 82 |
| Automatic Import                     | 82 |
| Schedule Automatic Import            | 82 |
| Advanced Settings                    | 83 |
| Remotely Configure SureLock Settings | 83 |
| Exit SureLock                        | 83 |
| Uninstall SureLock                   | 84 |
| About SureLock                       | 84 |

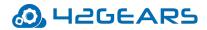

### Introduction

#### What is SureLock?

Businesses with mobile workforce require secured and locked mobile device to ensure responsible usage, improved productivity and reduced device maintenance cost. One of the ways to achieve above mentioned objectives is by allowing access to only required applications for users and preventing them from making any unwanted changes in the device. With **SureLock**, only the approved applications are allowed to run on the device and only the administrator can access the password protected settings to either modify settings or exit lockdown.

#### How does it work?

Download and install **SureLock** on your Android device. Access the password protected **SureLock Admin Settings** and specify the applications you wish to approve. Return to **SureLock Home Screen**, only the approved applications will be listed on the screen. This confines the device users to only **SureLock Home Screen** with approved applications and is restricted from accessing device home screen, device settings and **SureLock** lockdown settings.

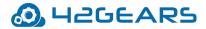

#### **Key Features**

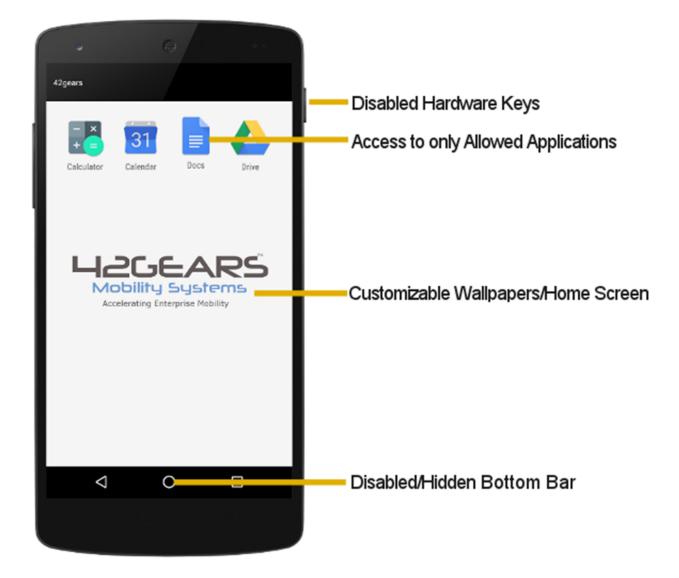

- Lock down Android smartphones and tablets in Kiosk Mode
- Restrict users to only Allowed Applications
- Block user from playing games, browsing or installing unapproved applications
- Hide or Disable Bottom Bar
- Show only selected Widgets (e.g. battery, Wi-Fi, weather etc.) on SureLock Home Screen
- Arrange Allowed Applications in categories on **SureLock Home Screen**
- Block user from changing Device Settings
- Selectively allow or block individual child windows of any application

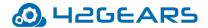

- Password protect launch of Allowed Applications
- Brand SureLock with your own corporate logo/wallpaper
- Auto launch application(s) at Startup
- Custom title for Allowed Applications on Home Screen
- Hide icon of an Allowed Application on Home Screen
- Peripheral Lockdown (Wi-Fi, Bluetooth, Auto-orientation, Flight Mode, Audio, GPS, Mobile
   Data)
- Modify SureLock Settings using MDM solution like **SureMDM**
- Option to allowlist/blacklist phone numbers
- Relocate icons anywhere on the screen using drag and drop
- Import/Export SureLock Settings
- Remotely deploy SureLock configuration (http/cloud/file transfer)
- Driver Safety features
- Easily integrates SureFox (Special lockdown browser to restrict browsing to only certain websites)
- Multi Users feature to enable multiple users sharing single device with respective

lockdown profiles

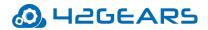

## **Getting Started with SureLock**

SureLock can be downloaded from following sources:

- Google Play
- Direct Download from 42Gears website

#### Launch SureLock

To launch **SureLock**, follow these steps:

- 1. Tap the **SureLock** icon to launch.
- On SureLock Kiosk Lockdown welcome screen, go through the details and select
   SureLock as the home app.
- 3. On Setup SureLock Permissions screen, select Set SureLock as Default Launcher and

tap **Continue**. To know more about **SureLock Permissions**, see Setup SureLock

Permissions.

SureLock Home Screen will appear on the screen.

#### Access SureLock Admin Settings

To access **SureLock Admin Settings**, follow these steps:

- 1. Launch SureLock.
- 2. Tap **SureLock Home Screen** 5 times within 3 seconds to launch the password prompt.
- 3. On the password prompt, enter **SureLock** default password as **0000** (four zeros) and

tap**GoTo Admin Settings**. To change the password, see Change Password.

**Note: Exit SureLock** option will be available only for trial version of **SureLock**.

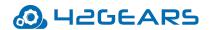

| • Pass        | word                 | × |
|---------------|----------------------|---|
| Default passw | ord is 0000          |   |
| Enter Pass    | word                 |   |
|               |                      |   |
|               | GO TO ADMIN SETTINGS |   |
|               |                      |   |
| EXIT SURELOCK |                      |   |

On successful login, **SureLock Admin Settings** screen will appear.

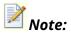

- i. Alternate option to access **SureLock Admin Settings** is to tap the **Back** button 5 times.
- If SureLock is continued to be in the trial version, each time when the user enters the password, a pop-up appears to indicate the user to avail SureLock's free full feature trial version for 7 days. Tap Sign up for FREE full feature trial option and fill the relevant details and then tap Submit or Sign up using Google/Facebook/LinkedIn to get a free trial for 7 days.

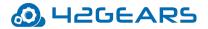

## **Admin Settings**

Admin Settings provides options to manage and control the lockdown settings.

### **Quick Settings**

Quick Settings option helps the user to quickly lockdown the device with approved

applications and configure basic settings.

To lockdown the device using **Quick Settings**, follow these steps:

- 1. Launch SureLock
- 2. On SureLock Admin Settings screen, tap Quick Settings.

All installed applications will get listed.

- 3. Select the desired application for the lockdown.
- 4. Go to **Peripheral Settings** using the arrow at top right corner of the screen.
- 5. Select the desired **Peripheral Settings** and apply changes.
- 6. Go to **Home Screen Settings** using the arrow at top right corner of the screen.
- 7. Select Application Icon Size.
- 8. Enter the **Title** for **Home Screen**.
- 9. Select the **Wallpaper** for **Home Screen**.
- 10. Go to **Finish** screen using the arrow at top right corner of the screen.
- 11. Tap Launch icon/button.
- 12. On the successful launch, **SureLock Home Screen** will appear.

**Note: Quick Settings** is enabled for single user mode only. It will not support **Multi-user mode**.

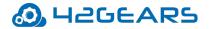

### **Allowed Applications**

**Allowed Applications** option displays the list of applications that are approved on the **SureLock Home Screen**. The admins have the options to approve and allow more applications, edit, or organize the allowed ones by assigning them to a specific folder.

#### Add Allowed Applications

**Add App** option lists all the installed applications on the device. The user can use this list to select and allow **approved** applications.

To add an **Allowed Application(s)**, follow these steps:

- 1. Access SureLock Admin Settings.
- 2. On Admin Settings screen, tap Allowed Applications.
- 3. On Allowed Applications screen, tap Add App to launch the list of installed applications.
- 4. Select the required application(s) to allow from the list and tap Done.

List of all approved applications will be displayed under Allowed Applications screen.

**Note:** The apps in the device are listed under different categories such as **All Apps**, **Downloaded Apps**, **System Apps**, **Services**, **Plugin Apps**.

5. Tap **Done** to return to **Admin Settings.** 

Once done, the user can see the icons along with titles of all allowed applications

#### on SureLock Home Screen.

#### **Plug-in Apps**

Few plug-in apps come preinstalled with SureLock such as Wi-Fi Center and Bluetooth

Manager. Admins can allow access to these plug-in apps by adding them to the allowed

applications and use it like any other applications on SureLock Home Screen. These apps are

helpful when the admin wants to give access to only specific device settings. For example, if

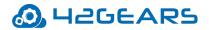

the locked device is always on the move and has to connect to different Wi-Fi networks, the admin can allow plug-in app called Wi-Fi Center which enables the device users to use Wi-Fi settings without accessing device settings.

Following Plug-in apps are available in SureLock:

**Bluetooth Manager** – With this plug-in app, the admin can allow the user to have access to following Bluetooth functionalities on the device:

- Turn ON/OFF Bluetooth option.
- Pair with the devices under **Available Devices.**
- Change password to access Bluetooth functionalities

To configure Bluetooth settings in **Bluetooth Manager** plug-in app, follow these steps:

- 1. On the SureLock Home Screen, launch Bluetooth Manager.
- 2. On the **Bluetooth Manager** screen, tap **Settings** icon.
- 3. Enter the password and click **OK**.
- 4. Configure **Bluetooth Settings**:

Device Types - Allow or block access to various device types (Phone/Wearable/Toy and

more) those are connected to Bluetooth.

**Change Password** - Change the default/existing password to the desired password.

Brightness Settings – With this plug-in app, admin can allow the user to have access to set

phone brightness levels of the device screen.

**Security Manager** – With this plug-in app, the admin can allow the user to set or change the device pin to access the device.

**Settings Manager** – With this plug-in app, the admin can allow the user to perform the

following actions:

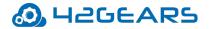

• Turn Airplane mode ON or OFF

## 🞽 Note:

1. This feature is supported on the platform signed devices along with the EA system plugin app.

2. If Airplane mode is kept as Always On or Always Off in Peripheral Settings then the Airplane mode option in Settings Manager will be greyed out.

- Turn Mobile Data ON or OFF
- Turn Data Roaming ON or OFF
- Switch between the SIM's

**Note:** This feature will be supported only on platform signed devices.

- Configure Screen Timeout
- Auto-rotate screen Rotate the screen orientation from portrait to landscape or

vice-versa.

**Wote:** This feature is supported on Marshmallow or above devices.

• Reading Mode Intensity - User can adjust the reading mode intensity based on the available lighting.

To access the above-mentioned settings, navigate to SureLock Admin Settings > Allowed

Applications > Plugin Apps > Settings Manager.

Phone Manager - With this plug-in app, admin allows configuring only the whitelisted

contacts in the **Phone Settings**.

**WiFi Center** – With this plug-in app, admin allows the user to access certain Wi-Fi related

functionalities on the device. They can use this plug-in app to configure multiple network

connections.To configure WiFi Center settings, follow these steps:

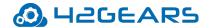

- 1. On the SureLock Home Screen, launch WiFi Center plug-in app.
- 2. Turn on the WiFi Center toggle button.

**Note:** Once the **WiFi Center** toggle button is On, a prompt appears to connect to the available WiFi network. This prompt will appear only on the devices running Android 10 or later devices.

| Wi-Fi |          |   |      |   |
|-------|----------|---|------|---|
| Wi-Fi |          |   |      | 0 |
|       | See more | 1 | Done |   |
|       | ш        | ο | <    |   |

A list of available / saved SSID's will be displayed on the screen.

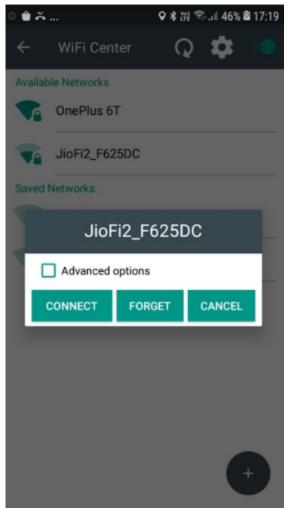

3. Select the appropriate SSID and tap **Connect**.

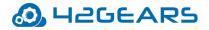

**Note:** You cannot **Forget** (disconnect) a network when it is configured in SureLock. This is applicable only for the devices running Android version Marshmallow or later.

- 4. On the **WiFi Center** screen, tap **Settings** icon.
- 5. Enter the password.
- 6. Configure the following **WiFi Center Settings**.

| Settings                                | Description                                              |
|-----------------------------------------|----------------------------------------------------------|
| Load default URL when connected to open | Select this option to launch the default URL when        |
| network                                 | connected to an open network.                            |
| Launch webpage when connected to open   | Select this option to launch the specified webpage       |
| network                                 | URL when connected to an open network.                   |
| Webpage URL                             | Enter the Webpage URL that will be launched              |
|                                         | when connected to an open network.                       |
| Change Password                         | Change the default or existing password to the           |
|                                         | desired password to access <b>WiFi Center Settings</b> . |
| Hide Forget Button                      | Hides <b>Forget Button</b> for the connected network.    |
| Hide IP Settings                        | Hides IP Settings option for the connected               |
|                                         | network.                                                 |
| Hide Use Proxy Settings                 | Hides Use Proxy Settings option for the                  |
|                                         | connected network.                                       |
| Allow Connection to Open Network        | Allows connecting to an open network.                    |
| Launch WiFi Center on loss of WiFi      | Allows launching of WiFi Center within the               |
| connectivity                            | specified time when WiFi connection is lost.             |
| Turn ON Mobile Data on loss of WiFi     | Allows connecting the network through mobile             |
| Connectivity                            | data when WiFi connection is lost.                       |

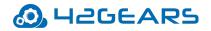

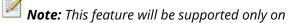

platform signed devices.

#### Configure a Wi-Fi network

Admins can add and configure multiple Wi-Fi networks.

To add a new Wi-Fi network, follow these steps:

- 1. On the **SureLock Home Screen**, launch **WiFi Center** plug-in app.
- 2. On the WiFi Center screen tap Add icon.
- 3. On the **Wi-Fi network** prompt,
  - Enter the **Network SSID**.
  - Select a **Security** option from the following:

None WEP WPA/WPA2 PSK 802.1xEAP

- Hidden Network Use this option if you want to make this specific SSID as hidden network.
- Under Advanced options,
  - Select Use Proxy and enter the proxy details such as Proxy hostname, Proxy Port, Bypass proxy for.
  - 2. Select IP settings > DHCP / Static.

Flashlight Manager - With this plug-in app, admin allows the user to use the flashlight on

their device.

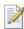

*Note:* This feature is supported on the devices that have flashlight option.

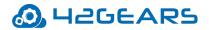

Hotspot Manager - With this plug-in app, admin allows the user to create or configure a

Hotspot network on the device. Users can use this plug-in app to configure hotspot settings.

To configure Hotspot settings, follow these steps:

- 1. On the **SureLock Home Screen**, launch **Hotspot Manager** plug-in app.
- 2. On the **Hotspot Manager** page, configure the following settings and tap **Save**.

| Settings               | Description                                 |
|------------------------|---------------------------------------------|
| Portable Wi-Fi Hotspot | Turn ON/OFF portable Wi-Fi Hotspot network. |
| Setup Wi-Fi Hotspot    | Enter the <b>Network SSID</b>               |
|                        | • Select the Security: Open / WPA/WPA2 PSK  |
|                        | • Enter the <b>Password.</b>                |
|                        |                                             |

**Note:** Users can only Turn ON/OFF the Hotspot network, but modifications on the configuration are not allowed on the below-mentioned devices:

- Android version Oreo onwards
- Non-Samsung devices
- Non-Signed devices

Hotspot Manager - With this plug-in app, the admin can allow the user to transfer files

between devices without exiting from SureLock.

To enable NFC to transfer files,

1. Go to SureLock Admin Settings > Allowed Application > Plugin Apps and select NFC

#### Manager.

The NFC Manager app will be added to the SureLock home screen.

2. Tap **NFC Manager** app and you can see the device is ready to connect with other device

for file transfer.

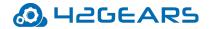

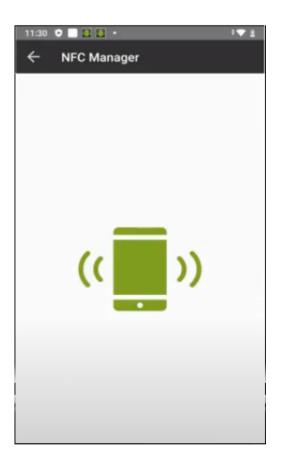

 $^{ imes}$  **Note:** Both the devices should support the NFC mode setting.

If you again tap on the green icon, NFC will get disconnected, and the file transfer will be

interrupted.

Volume Control - With this plug-in app, the admin can allow the user to control the volume

of the device's media, alarm, notification, ringtone, and call.

To configure volume settings of a device using the Volume Control plugin app,

- 1. On the **SureLock Home Screen**, launch **Volume Control**.
- 2. On the **Volume Control** screen, tap the **Settings** icon.
- 3. Enter the password and click **OK**.
- 4. Allow/deny the user to adjust the volume control for the following :
  - Enable Media Volume
  - Enable Alarm Volume

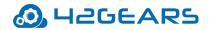

- Enable Notification Volume
- Enable Ringtone Volume
- Enable Call Volume
- Enable Sound Mode (Ring/Vibrate/Silent)
- Change Password Use this option to change the password (from default '0000' to the desired password) to access volume control settings

# Note:

- 1. If the sound mode is already set in the Sound Settings of the device, then the user cannot switch between sound modes in the Volume Control plugin app.
- 2. If the volume threshold is already configured in the Volume Settings then the user can change the volume level within the set threshold limit on the Volume Control plugin app.

APN Manager - With this plug-in app, the admin can allow the user to create or configure

#### the Access Point Name (APN).

To configure APN settings of a device using the **APN Manager** plugin app, follow these steps:

- 1. On the SureLock Home Screen, launch APN Manager.
- 2. On the **APN Manager** screen, tap the **Settings** icon.
- 3. Enter the password and click **OK.**
- 4. Enable/disable the following settings to create or configure the APN.
  - Insert Override APN Create a new APN by adding the required details.
  - **Configure Override APN** Edit or delete the created APN.
  - **Enable Override APN** Use this option to enable/disable the APNs created.
  - Change Password Use this option to change the password (from default '0000' to

the desired password) to access APN Manager settings.

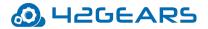

Note:

- 1. APN Manager is supported only when the device has Integrated SureLock and Device Owner privilege.
- 2. This plug-in app will be supported only when there is a SIM inserted in the device.

### **Edit Allowed Application**

The user can edit different aspects of allowed applications such as Label, Icon, Password,

#### Hide Icon in Home Screen.

To edit an **Allowed Application**, follow these steps:

- 1. Access SureLock Admin Settings.
- 2. On Admin Settings screen, tap Allowed Applications.
- 3. On **Allowed Applications** screen, tap **Edit** icon of the application.
- 4. On **Application Settings** screen, the user can edit the following options:

Label - Name of the application

**Icon** - Icon image for the application

Password - Access application by setting a password

Hide Icon in Home Screen - Hide applications' icon in Home Screen

Launch at Startup - Launch the application when the device is switched ON

**Restart app on relaunch** - Restart the application on its relaunch

**Clear Data on Launch** - Clear the data on application launch

**Note**: To enable **Clear Data on Launch** requires device rooting/platform permission.

**Runtime Permissions** – Admin can restrict or allow the following runtime permissions

for the application:

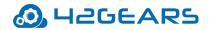

- Camera
- Microphone
- Location
- Contacts
- Storage

**Note**: This feature is available for the devices running Android Marshmallow and above / Samsung Knox/ Platform Signed.

**Allow Child Windows** - Restrict or allow the access to a specific child windows of the application.

For example, Camera app can be used to capture both photo and video. The admins can

use this feature to restrict the video camera by disabling the video camera child

windows.

Current Path - Path of the folder in which the application is saved. This is helpful if the

allowed applications are arranged in folders.

App Idle Timeout - Configure a specific period of device inactive time after which

SureLock will auto- redirect the device screen to SureLock Home Screen.

**Note**: To configure App Idle Timeout, enable Idle Timeout option under Admin Settings > SureLock Settings > TimeOut Settings.

5. Tap **Done** to complete

#### **Remove Allowed Applications**

To remove an allowed application from **SureLock Home Screen**, follow these steps:

- 1. Access SureLock Admin Settings.
- 2. On Admin Settings screen, tap Allowed Applications.

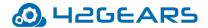

- 3. On **Allowed Applications** screen, tap the application to remove.
- 4. On **Application Settings** screen, tap **Remove** to complete.

#### Add a folder

Add Folder option allows the admins to create folders on SureLock Home Screen. The

admins can assign and organize approved applications in these folders.

To arrange approved applications in a folder, follow these steps:

- 1. Access SureLock Admin Settings.
- 2. On Admin Settings screen, tap Allowed Applications.
- 3. On **Allowed Applications** screen, tap **Add Folder** and enter a name for the folder.
- 4. Tap **Ok** to create a folder.
- 5. Tap on the folder to open and follow steps mentioned in Add Allowed applications to the folder.

The folder created will reflect on **SureLock Home Screen** with approved applications.

**Note**: To move an existing approved application to a folder, edit **Current Path** of the application to that of the desired folder.

#### Edit or remove a folder

To edit or remove an existing folder, follow these steps:

- 1. Access SureLock Admin Settings.
- 2. On Admin Settings screen, tap Allowed Applications.
- 3. On **Allowed Applications** screen, long tap on the folder.
- 4. On Folder Settings screen, edit the following options:

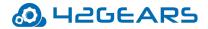

Label - Name of the folder

Icon - Icon image for the folder

Landscape Wallpaper - Wallpaper for folder when in landscape mode

Portrait Wallpaper - Wallpaper for folder when in portrait mode

Password - Lock password for the folder

- 5. Tap **Ok** to edit the folder.
- 6. Tap **Remove** to delete the folder.

### **Allowed Websites**

Allowed Websites helps the admins to install SureFox application on the device home

screen.

SureFox can be downloaded from following sources:

- Google Play
- Direct Download from 42Gears website

### SureLock Settings

SureLock Settings offers features to customize SureLock Home Screen such as advance

lockdown of a device, peripherals settings, timeout settings and more.

#### Wallpaper Settings

SureLock Home Screen can be personalized with a wallpaper. The admins can set two

different wallpapers for SureLock Home Screen: Landscape and Portrait.

Wallpaper Settings has following options:

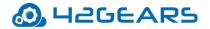

1. Wallpaper - Use Wallpaper option to set wallpaper for SureLock Home Screen and

Device **Lock Screen**. The user has the option to set same or two different wallpapers

for **Landscape** and **Portrait** mode and also set wallpaper for the Lock screen.

To configure a wallpaper, follow these steps:

- 1. On Admin Settings screen, tap Sure Lock Settings.
- 2. Select SureLock Settings > Home Screen Settings > Wallpaper.
- 3. Tap Landscape or Portrait Wallpaper.
- 4. Tap on browse icon to select a wallpaper image from **Drive/Gallery/Photos.**
- 5. Tap **Lock screen Wallpaper** to browse and select the desired image from

#### Drive/Gallery/Photos.

- 6. Tap **Customize Loading Screen** to change loading screen message and enable progress bar and spinning wheel.
- 2. Wallpaper Position Use Wallpaper Position option to specify and set the position of

the wallpaper. The user has the following options to select from:

- Center
- Fill
- 3. Use **System Wallpaper** Select **Use System Wallpaper** to set system wallpaper as

SureLock Home Screen wallpaper.

4. **Background Color** – Enter **Hex** color code or select a color from the color picker to

apply background color for **SureLock Home Screen**.

#### **Display Settings**

**Display Settings** offers a range of features that can be used to customize the look and feel

of **SureLock Home Screen** and approved applications.

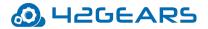

#### **Row and Column Size**

Row and Column Size option will change the SureLock Home Screen grid size to specified

value. This option is available for both **Portrait** and **Landscape** mode.

# Note:

- i. The values for the **row and column size** can range between 0 and 11.
- ii. Widgets option should be in disable mode to enable this feature.
- iii. Icon Size, Font Size, Use Classic Calculation, Spacing between the icons are disabled when Row and Column Size option is enabled.

#### **Icon Size**

Icon Size option will set the size of approved applications' icons on SureLock Home Screen.

The user has following options to select from:

- Small (50%)
- Medium (100%)
- Large (200%)
- Extra Large (400%)
- Custom Enter the desired value for the icon size can range between 10 and 600.
- Original Displays icon with the actual resolution.

#### **Font Size**

Font Size option will set the font size of approved applications' titles on SureLock Home

**Screen**. The user has the following options to select from:

- Same Icon size
- Small (50%)
- Medium (75%)
- Large (100%)

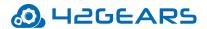

• Custom Font Size - Enter the desired value for the text size

#### **Use Classic Calculation**

**Classic Calculation** option will use the older algorithm to calculate icon size.

#### Spacing between the Icons

The Spacing between the icons option will allow the user to specify space between the

approved applications' icons on **SureLock Home Screen**.

 $\overset{\checkmark}{=}$  Note: The value for the spacing between the icons can range between 1 and 50.

#### **Text Color**

Text Color option will set text color for approved applications' titles on Surelock Home

Screen.

#### **Apps Order**

Admin can set the order of apps on the **SureLock Home Screen** with following options:

- Alphabetical - Allowed applications will be displayed in alphabetical order on the

SureLock Home Screen.

- **Sequential** - Allowed Applications will be displayed in the sequence of applications added to the allowed applications list on **SureLock Home Screen**.

#### Allow Icon Relocation

Allow Icon Relocation option will allow relocation of the icon on the SureLock Home

**Screen**. This option once enabled will let the user drag and organize icons on the home screen.

Admin can enable this option, arrange the home screen and later disable it to retain the

layout on the device.

#### **Detect Network Connection**

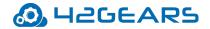

Detect Network Connection option once enabled will redirect the user to SureLock Home

**Screen** when an offline device connects to a network and goes online.

#### **Full Screen Mode**

Full Screen Mode option will auto hide Status Bar and extend the display to fit the

complete screen of the device.

**Note**: **Status Bar** is the bar on top of the device screen which shows details about battery level, network strength and time.

#### **Notification Badge**

Use Notification Badge to enable a small red notification count badge on the application

icon. This icon will notify the user of new messages/emails/call count.

The purpose of this feature is to let the user know the number of unread alerts or

notifications for allowed applications.

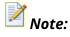

- *i.* This feature is supported only on Samsung KNOX devices (KitKat and above).
- ii. This option will be in disable mode by default.

#### **Hide App Title**

Allowed applications will display as icons with their respective titles on SureLock Home

Screen. Use Hide App Title option to hide the title and display only icons of the approved

applications on SureLock Home Screen.

#### **Floating Buttons Settings**

Floating buttons are icons floating above the user interface on the screen. SureLock offers

the feature to add a floating button on the screen with following options:

#### Home, Back, Print and Recent.

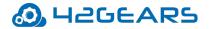

**Note: Floating Back** and **Print** buttons are supported only on Samsung KNOX devices, rooted devices or devices with platform signature.

To add Floating Buttons on the screen,

- 1. Access SureLock Admin Settings.
- 2. On SureLock Settings, tap Floating Buttons Setting.
- 3. On Floating Buttons Settings screen, select the following:
  - a. Enable Floating Back Button and select desired options from the following:
    - Floating Back Button
    - Floating Home Button
    - Floating Recent Button
    - Floating Print Button
  - b. Tap **Floating Buttons Color** to pick a color for the icons.
  - c. Tap Floating Buttons Size option to set the floating button size

(Small/Medium/Large/Extra Large/ Custom (desired value)) that will be displayed

on SureLock home screen.

d. Tap **Allow Relocation of Floating Buttons** to allow relocation of floating buttons

anywhere on the screen.

4. Tap **Done**.

#### Single Application Mode

Single Application Mode refers to a state of device lockdown in which there is only one

application on the screen. With just one application in the foreground, access to **Home** 

Screen Settings or other apps will be blocked at all time.

To enable **Single Application Mode**, follow these steps:

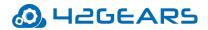

- 1. Launch SureLock.
- 2. Access SureLock Admin Settings.
- 3. Go to SureLock Settings > Single Application Mode.
- 4. Enable Single Application Mode.

**Note:** To enable this feature, only one approved application should be visible on the **SureLock** home screen. To know how to add an allowed application on the SureLock home screen, see here.

5. Go to SureLock Settings > Single Application Mode and select Enable Single

#### **Application Mode**.

- 6. Select an application that you want to run in the **Single Application** mode.
- 7. Tap **Ok** > **Done**.

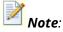

- i. If there are more than one application added to the **Allowed Applications**, a prompt appears to remove or hide other apps from the SureLock home screen.
- ii. Please read the precautionary message before you tap **Ok**.
- 8. Go back to SureLock Home Screen.

The approved application with a green dot indicates that the application runs on Single

#### Application Mode.

#### **Exit Single Application Mode**

To exit from **Single Application Mode**, follow these steps:

- 1. Reboot the device.
- 2. When **SureLock** is loading, tap on the screen for 5 times within 3 secs to launch the

password prompt.

Or

Tap 10 times on foreground application to launch the password prompt.

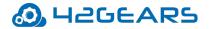

**Note**: These options are available only once and to activate it again, the user has to reboot the device.

- 3. On Admin Settings screen, tap SureLock Settings > Single Application Mode.
- 4. Disable Single Application Mode option to complete.

#### **Application Launch Delay**

**SureLock** allows the user to delay the launch of **Single Application Mode** after the specified time.

Note: The default time set for the delay of the launch of Single Application Mode will be 500ms.

#### **Run Only Once**

Once this option is enabled will allow running of **Single Application Mode** only once. On reboot of the device, **Single Application Mode** will automatically get disabled.

#### **Create Single App Mode Exit File**

This option will create Single App Mode Exit File and gets saved in the specified path. This

file can be pushed using MDM solution like **SureMDM**. Once the user creates this file and

pushes to the device, **Single Application Mode** will be disabled for first 10 minutes.

#### **Enable Password Prompt**

This option will enable the user to launch password prompt by tapping 10 times anywhere

on the screen when an application is running in the foreground on Single Application

#### Mode.

#### SureLock Settings

SureLock Settings allows the admins to edit and set general settings in SureLock.

#### **Change Password**

Password to access SureLock Admin Settings can be changed using **Change Password**.

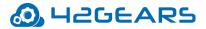

 $\overset{\checkmark}{=}$  **Note:** In case of forgotten password, the user has to factory reset the device.

To change the Password, follow these steps:

- 1. Access SureLock Admin Settings.
- 2. On SureLock Settings screen > SureLock Settings > Change Password.
- 3. Enter the existing **Old Password.**
- 4. Enter the **New Password**.
- 5. Enter the New Password again in Confirmation field.
- 6. Tap **Change** to complete.

#### **User Security**

SureLock will force the user to set a password to access the Home Screen when User

Security option is enabled. User login screen will be displayed after the specified idle

timeout interval and the user can access SureLock Home Screen only after entering the

valid password.

To set a password to access the **SureLock Home Screen**, follow these steps:

- 1. Access SureLock Admin Settings.
- 2. On SureLock Settings screen, select User Security.
- 3. On **User Security** prompt, select **Enable** and tap **Done**.

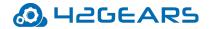

User Security screen will appear.

| User Security                               |        |  |
|---------------------------------------------|--------|--|
| Enter the below details to set the password |        |  |
| Enter Password                              |        |  |
|                                             |        |  |
| Confirm Password                            |        |  |
|                                             |        |  |
| CONTINUE                                    | CANCEL |  |

4. Enter desired **Password** and type same password in **Confirm Password** field and tap

#### Continue.

Security questions will appear as shown below:

| Answering these questions is mandatory for Security |          |  |
|-----------------------------------------------------|----------|--|
|                                                     |          |  |
|                                                     |          |  |
|                                                     |          |  |
| What is your mother's maiden name?                  | •        |  |
|                                                     |          |  |
| Enter your Answer                                   |          |  |
|                                                     |          |  |
|                                                     |          |  |
| Who was your childhood hero?                        | <b>~</b> |  |
|                                                     |          |  |
| Enterneur Annuar                                    |          |  |
| Enter your Answer                                   |          |  |
|                                                     |          |  |
|                                                     |          |  |
| Set Idle Timeout                                    |          |  |
|                                                     |          |  |
| ок                                                  | BACK     |  |
|                                                     |          |  |

- 5. Select desired questions from the drop-down list and enter the relevant answers.
- 6. Select **Set Idle Timeout** and enter the value in **seconds / minutes** and tap **Ok**.

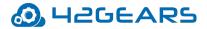

**Note:** User login screen will appear after the specified idle timeout.

#### Admin Users

**SureLock** can be accessed by more than one admin user to configure the device and lockdown settings. Multiple admin profiles with different passwords can be created for multiple admin users. They can use their respective passwords to access SureLock Admin Settings to edit or update settings.

Admin Users will have access to all settings except for following five options

#### under SureLock Admin Settings:

- Exit SureLock
- Uninstall SureLock
- Change Password
- Admin Users
- System Settings

#### Add an Admin User

To add Admin users, follow these steps:

- 1. On SureLock Settings, tap Admin Users.
- 2. On Admin User Settings screen, tap Add User.
- 3. Enter the Name, Description, and Password.
- 4. Tap **Save** to complete.

#### Edit an Admin User

To edit Admin user details, follow these steps:

- 1. On SureLock Settings, tap Admin Users.
- 2. On Admin User Settings screen, tap Admin User.

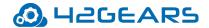

3. On **Admin Users** screen, tap on the specific admin user.

The details of the selected **Admin User** will appear.

- 4. Tap on the specific fields to edit the details.
- 5. Tap **Save** to complete.

#### **Delete an Admin User**

To delete Admin Users, follow these steps:

- 1. On SureLock Settings, tap Admin Users.
- 2. On **Admin Users** screen, tap on the specific admin user.

The details of the selected **Admin User** will appear.

3. Tap **Remove** to complete.

#### Multi-User Mode

Multi-User Mode option is helpful to maintain applications separately for different users. A

single device can be shared among multiple users with the option to switch between

different work profiles.

#### Enable Multi-User Mode

To add multiple users, download **SureLock** and follow these steps:

- 1. Launch SureLock.
- 2. Tap **SureLock Home Screen** for **5** times within **3** seconds.
- 3. On the password prompt, enter SureLock default password as **0000** (four zeros) to access SureLock Admin Settings.
- 4. Tap SureLock Settings.
- 5. On SureLock Settings screen, enable Multi-User Mode.
- 6. Tap **Done** to go back to **Admin Settings** screen.

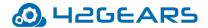

- 7. Tap Allowed Applications.
- 8. On Allowed Applications screen, tap Add User.
- 9. Enter the **User Name** and tap **Ok**.
- 10. To add multiple users, repeat steps 7 to 9.
- 11. Tap **Done** to complete.

#### Add Allowed Applications to a specific user

To add an **Allowed Application** to a specific user, follow these steps:

- 1. Access SureLock Admin Settings.
- 2. On Admin Settings screen, tap Allowed Application.
- 3. Tap User Name.
- 4. To add Allowed Applications to the user, see Add Allowed Applications.

Once done and return to **SureLock Home Screen**, the user will now see separate icons with different users. The device users just have to tap their respective icon and assigned work profile to log in using their respective password.

**Note:** The default password for any user profile will be four zeros '**0000**'. To set a different password, follow these steps:

- *i.* Access SureLock Admin Settings.
- *ii.* On Admin Settings screen, long tap on a specific user.
- *iii.* Type the password in **Password field**.

To log out or switch to another user profile, tap **Back** button.

#### Delete a user

To delete a user, follow these steps:

- 1. Access SureLock Admin Settings.
- 2. On **Allowed Applications** screen, long tap on a specific user.

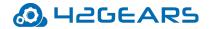

### 3. Tap **Remove** to complete.

### **Disable Bottom Bar**

Most of the Android devices have an on-screen bar at the bottom of the screen with options to navigate back, home, take screenshots and see recently used applications. Select **Disable Bottom Bar** option to disable this bar. This option will only disable the bottom bar and not hide it.

**Note:** Disable Bottom Bar may not work for certain applications.

#### **Hide Bottom Bar**

Most of the Android devices have an on-screen bar at the bottom of the screen with options

to navigate back, home, take screenshots and see recently used applications. Select Hide

**Bottom Bar** option to completely hide from the screen.

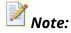

- i. On selecting *Hide Bottom Bar*, the user has to reboot the device immediately or later.
- ii. This feature is supported only on Samsung KNOX devices, rooted devices or devices which are platform signed.

### **Disable Hardware Keys**

Hardware Keys includes Power Button, Home Button, Recent Apps Button and Volume keys of devices (smartphone or tablet). Select **Disable Hardware Keys** option to disable these hardware keys of the device.

**Note:** This feature is supported only on Samsung KNOX devices, rooted devices or devices which are platform signed.

### **Disable Soft Navigation Keys**

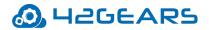

Soft Navigation keys are Home Button, Recent Apps Button and Back button on the devices (smartphone or tablet). Select **Disable Soft Navigation Keys** option to disable these keys on the device.

**Note:** This feature is supported only on platform signed devices.

# Assign SureLock System Permission

Use **Assign SureLock System Permission** option to copy SureLock.apk (setup file) to the system folder.

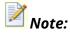

- i. On selecting Assign SureLock System Permission option, the user has to reboot the device.
- ii. This option will avoid users to break the lockdown by enabling safe mode or factory reset of the device and is supported only on rooted devices.

# **Peripheral Settings**

Peripheral Settings allows the admins to restrict or allow the use of Android device

peripherals such as **camera**, **WiFi**, **Mobile Data** etc.

### **Camera Settings**

To disable camera from functioning, select **Always Disable** from the following options:

- Don't Care
- Always Disable

### **Wi-Fi Settings**

To disable Wi-Fi from functioning, select **Always Off** from the following options:

- Don't Care
- Always On
- Always Off

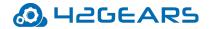

# **Mobile Data Settings**

To disable mobile data from functioning, select **Always Off** from the following options:

- Don't Care
- Always On
- Always Off

**Note:** This feature is supported only on Samsung KNOX devices, rooted devices or devices which are platform signed.

### **Prefer Mobile Data Settings**

Select this option to use **Mobile Data** as connection preference even when connected to

Wi-Fi network.

### Wifi Hotspot Settings

To disable Wi-Fi Hotspot from functioning, select **Always Off** from the following options:

- Don't Care
- Always On
- Always Off

### **NFC Mode Settings**

To disable NFC mode from functioning, select **Always Off** from the following options:

- Don't Care
- Always On
- Always Off

**Note:** This feature is supported only on platform signed devices and have support for NFC mode feature on the device.

### **GPS Settings**

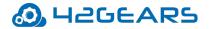

To disable GPS from functioning, select **Always Off** from the following options:

- Don't Care
- Always On
- Always Off

**Note:** This feature is supported only on Samsung KNOX devices, rooted devices or platform signed devices.

# **Bluetooth Settings**

To disable Bluetooth from functioning, select **Always Off** from the following options:

- Don't Care
- Always On
- Always Off

### **Sound Settings**

Use **Sound Settings** option to set a default sound setting for the device. It has following

sound options:

- Don't Care
- Normal Mode
- Vibrate Mode
- Silent Mode

### Loudspeaker Settings

Use Loudspeaker Settings option to set the speaker settings of the device.

**Note: Loudspeaker Settings** option is enabled when SIM card is present in the device.

### **Volume Settings**

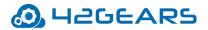

Admin can configure the following volume settings on the device:

• Set Volume Level – Set the desired volume level for Alarm, Ringtone, Media, Voice on

the device using **Volume Slide Bar.** 

**Note:** Minimum value to set for the volume will be **10**.

Set Range of Volume Level - Set the desired volume range for Alarm, Ringtone, Media,
 Voice on the device using Volume Slide Bar. Once the range is specified the user can adjust the volume of the device only within the set range.

### **Airplane Mode Settings**

To enable **Airplane Mode**, select **Always On** from the following options:

- Don't Care
- Always On
- Always Off

**Note:** This feature is supported only on Samsung KNOX devices, rooted devices or platform signed devices.

### **Flashlight Settings**

To enable Flashlight settings, select Always On from the following options:

- Don't Care
- Always On
- Always Off

*Note:* This feature is supported on the devices that have flashlight option.

### SureLock Homescreen Orientation

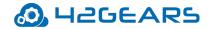

### SureLock Homescreen Orientation option will set the SureLock Home Screen orientation

to either Landscape or Portrait using following options:

- Don't Care
- Landscape
- Portrait
- Reverse Landscape
- Reverse Portrait
- Auto Landscape
- Auto Portrait

### **Rotation Settings**

Use **Rotation Settings** to enable or disable rotation of device screen.

To disable screen rotation, turn the device in the desired screen orientation,

access SureLock Settings and select Always Off from the following options:

- Don't Care
- Always On
- Always Off

**Note:** This option will be enabled only when **Watchdog Service** is enabled.

### **Brightness Settings**

Use **Brightness Settings** to adjust and set the brightness of the device screen. The following

options are available to select from:

- Don't Care
- Force Auto Brightness
- Fix Minimum Brightness

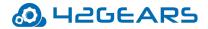

- Fix Maximum Brightness
- Lock Current Brightness

**Note:** This option will be enabled only when **Watchdog Service** is enabled.

#### Set Custom Toast Message

Admin can customize the toast message that appears when the user tries to access the

unallowed application.

#### **Enable Toast Message**

Toast Messages are small notification pop-ups which appear on the screen notifying the

users. Once **Enable Toast Message** is selected, **SureLock** will notify the users with a toast message when any unallowed application is accessed.

**Note:** This option will be enabled only when **Watchdog Service** is enabled.

### Set Custom Access Denied Message

Use this option to enable a custom toast message instead of default Access Denied message.

 $^{ imes}$  Note: This option will be enabled only when Watchdog Service is enabled.

### Watchdog Service

**Watchdog Service** enables advance lockdown of the device by restricting access to any unallowed application from an allowed application. For example, if **Camera** is among the allowed applications, users may access gallery or share the picture using available options on the Camera screen. In this scenario, enable **Watchdog Service** to restrict the users to access only approved applications and nothing else.

- Watchdog Service enables the following settings:
- Rotation of Screen Brightness on Screen

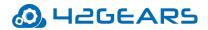

- Enable Toast Message
- Set Custom Access Denied Message
- Kill unallowed Application
- On launch of unallowed Application
- Diagnostic Settings

### **Kill Unallowed Application**

When an Android device is locked down using **SureLock** and an unallowed application is

launched, **SureLock** blocks the application however, the application remains launched in the

background.

Select Kill Unallowed Application option will block all unallowed applications running in the

background.

**Note:** This feature is supported only on Samsung KNOX devices, rooted devices or devices which are platform signed.

# **Disable Clipboard**

Admin can disable copy or paste option in **SureLock**.

**Note:** This feature is supported only on specific Zebra devices.

# Lock Safe Mode

Like in Windows OS, **Safe Mode** in Android runs only required settings and applications on the device and does not allow running of any other downloaded apps on the device. Getting into Safe Mode on an Android phone is as easy as pressing and holding phone's power button for a few seconds. This option will clear the password set for the device and allows any user to access the device.

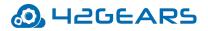

**Lock Safe Mode** option in **SureLock** prevents the user from entering Safe Mode by locking it with a password. When the user tries to enter Safe Mode, SureLock will ask for the password, without which the Safe Mode won't be accessible. The admin can also set a password for the device as an additional security feature.

**Note:** This feature is available for devices running Android Marshmallow and below. To enable **Lock Safe Mode**, follow these steps:

- 1. Login to **SureLock Admin Settings**.
- 2. On Admin Settings screen, tap SureLock Settings.
- 3. On **SureLock Settings** screen, tap and enable **Lock Safe Mode.**
- 4. On Activate Device Administrator prompt, tap Activate.
- 5. On the prompt, enter/select the following details:
  - Safe Mode Password
  - Confirmation
  - Add Device Password
  - Device Password
  - Confirmation
- 6. Tap **Change** to complete.

### **Disable Safe Mode**

This feature will disable **Safe Mode** option on the device.

**Note:** This feature is supported only on specific Zebra and LG devices.

# On Launch of Unallowed Application

Use On Launch of Unallowed Application option will redirect the user to any of the

following screens:

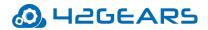

- Home Screen
- Resume Previous Application
- Relaunch Previous Application

**Note:** This option will be enabled only when **Watchdog Service** is enabled.

### On USB state change go to Home

If the user wants to automatically redirect the screen to SureLock Home Screen when an

external device (like the charger) is connected to the USB port, then enable On USB state

change go to Home option.

### Auto Power On When Charger is Connected

Using this option admin can allow the end-user device to power On automatically when the

USB charger is connected to the device.

**Note:** The device must be Lenovo CSDK (Pie or above) /running OEM agent V1.14 onwards for this setting to work.

### Auto Power Off When Charger is Disconnected

Use this option to set a time (in minutes/seconds) to delay the device from turning Off after

the USB charger is disconnected from the device.

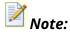

- i. The device must run in Device Owner mode/ Enterprise Agent or CSDK installed for this setting to work.
- ii. This feature doesn't work on the Knox or other devices.

### **Clear Data on Home Screen Load**

Select this option to clear the data of the application (launched in SureLock) running in the

background when the user returns to the **SureLock Home Screen**.

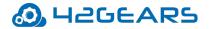

### **Suppress Notification Panel**

Notification Panel refers to a panel that displays the general notifications which can be

accessed by simply dragging down the screen from the top.

Select Suppress Notification Panel to suppress the notification panel. Once enabled, the

users will be restricted from viewing the Notification Panel.

# **Hide Quick Settings Tile**

This option will hide the Quick settings tiles from the Notification panel on Signed and Rooted devices.

**Note:** This feature is available for devices running Android Lollipop and above.

# **Block Notifications**

Admin can block all applications' notifications from **Notification Panel** on **SureLock Home** 

### Screen.

**Note:** This feature is supported on all platform signed devices/ all lollipop and above devices.

### **Disable Status Bar**

Status Bar refers to the bar at top of the screen which displays date, time, battery level,

network strength, and notifications. The device users can use this bar to access device

settings or applications. It has following options:

- None Status Bar will not be disabled. This setting will be applicable for all devices
- Legacy Mode Status Bar will be disabled. This setting will be applicable for all devices
- Advanced Mode Status Bar will be disabled. This setting will be applicable for only platform signed devices.

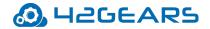

## **Disable Factory Reset**

Factory Reset allows the user to erase complete data stored in the device. Enable this

feature to restrict the users from factory resetting the device.

**Note:** This feature is supported only on platform signed Lollipop devices / specific Zebra and LG devices.

# **Disable USB**

Enable this option to disable USB storage and USB debugging.

**Note:** This feature is supported only on Samsung KNOX/Rooted/Platform signed/ specific Zebra devices.

### **USB Connectivity Preference**

This option helps the admin to set the connectivity preference when USB is plugged-in with

the device. It has the following options:

- Don't Care
- File Transfer Allow transferring different types of files only.
- Photo Transfer Allow transferring images or videos only.

**Note:** This feature is supported only on Platform signed devices.

### Disable OTG/External SD Card

This option disables the usage of **OTG/ External SD card**.

**Note:** This feature is supported only on platform signed/ specific Zebra devices.

### Suppress Power Button/Keyboard

Use this option Suppress Power Button/Keyboard to prevent shut down of the device and

also disable keyboard of the device.

### **Keyboard Settings**

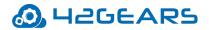

Some Android devices allow the use of USB port to attach external keyboards. When an external keyboard is attached to a device, the on-screen soft keyboard is disabled. Select **Keyboard Settings** option to enable on-screen soft keyboard even when an external keyboard is plugged in using the USB port.

**Note:** This feature is not supported by Android Lollipop and above.

# **Enable SureKeyboard**

While using the device keyboard, the users will have the option to long-press Settings key (from the device) and can alter the device settings or exit from the lockdown state. SureLock allows the admin to set SureKeyboard as a default keyboard instead of the device keyboard that prevents the users exiting from lockdown state. On enabling SureKeyboard, Settings key option will not be available for the user.

To enable SureKeyboard, follow these steps:

- 1. Launch SureLock.
- 2. Navigate to Admin Settings > SureLock Settings > Enable SureKeyboard.

### **Driver Safety**

**Driver Safety** locks the device screen completely to stop driver's interaction with the device while driving at a particular speed. This function works in coordination with GPS and allows the user to set a speed threshold for the vehicle to auto lock and restrict all device functionalities.

**Note:** GPS should be **ON** and set to **High Accuracy**.

### **Enable Driver Safety**

Enable Driver Safety option helps the admin to set Driver Safety settings.

Following are the options available in Driver Safety feature:

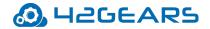

### **Enable Driver Safety Overlay**

Select this option to display an overlay on the screen when the vehicle speed exceeds the set overlay threshold.

Enable Driver Safety Overlay option enables the following settings:

- Allow Running Background Applications Allows applications to run in the background even when driver safety overlay appears on the screen.
- Set Driver Safety Overlay Threshold Enter the value for Driver Safety Overlay Threshold in Miles/Km. When the vehicle speed exceeds the specified Overlay Threshold then an overlay appears on the screen and will restrict the driver from accessing the device functionalities.

#### **Allow Transparent Overlay**

Select **Allow Transparent Overlay** option to show a transparent overlay on the screen when the driver exceeds the speed threshold set by admin. If driver tries to tap on the screen, driver safety overlay will be visible for only few seconds.

#### **Enable Email Alert**

Select **Enable Email Alert** option to enable email alert service to the admins.

Enable Email Alert option enables the following settings:

- Set Email Alert Threshold -Enter the value for Set Email Alert Threshold in Miles/Km. When the vehicle speed exceeds the Set Email Alert Threshold then an email alert is sent to the admin.
- Alert Email Address Enter the admins' email address to send an alert email to the

user when the vehicle speed exceeds the specified **Email Alert Threshold**.

#### **Enable Driver Safety Profile**

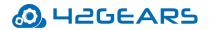

Driver Profile has to be configured before selecting **Enable Driver Safety Profile** option.

Admin can select and enter a path to import new settings when the vehicle speed exceeds

the specified Driver Safety Profile Threshold.

Enable Driver Safety Profile option enables the following settings:

- Set Driver Safety Profile Threshold Enter the value for Set Driver Safety Profile Threshold in Miles/Km. When the vehicle speed exceeds Set Driver Safety
   Threshold then SureLock will import alternate driver profile settings file with specific applications allowed to the user.
- Set Driver Safety Profile Delay (secs) Enter the value in secs. Admin can set the delay on applying Driver Safety Profile settings on the device.
- Location update interval- Enter the value for Location update interval in secs.
   SureLock receives the location update at the specified time interval.

### **Bootup Delay**

There might be instances where multiple applications approved in **SureLock** will need time for proper booting.

**Bootup Delay** option in **SureLock** will delay the bootup process to allow proper booting of all approved applications.

### **Timeout Settings**

**Timeout Settings** offers a range of features which can be used for configuring time-based lockdown and device behavior like preventing the device from suspending or redirection activity on idle timeout.

### **Prevent Suspend Mode**

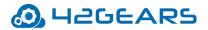

Android device screen goes into sleep mode when the device is idle for a specific period of time depending on the device settings. Enable **Prevent Suspend Mode** to keep the device screen always **On** when **SureLock** is running.

**Note: Prevent Suspend Mode** enables **AC Power Prevent Suspend** and **Schedule Prevent Suspend Mode** and disables **Keep CPU On** option.

### Keep CPU On

Use Keep CPU On option to keep CPU ON when SureLock is running.

### **AC Power Prevent Suspend**

Enable AC Power Prevent Suspend feature to prevent the device screen from going off

when **SureLock** is running and the device is plugged into **AC Power**.

Note: AC Power Prevent Suspend disables Schedule Prevent Suspend Mode.

### **Schedule Prevent Suspend Mode**

Use Schedule Prevent Suspend Mode feature if the user wants the device

running SureLock to get into Prevent Suspend Mode on a specific time and days of the

week. This feature gives the option to specify following details:

- Start At
- End At
- Days of the week

### Pause Prevent Suspend on Low Battery

Select this option and set the required battery threshold. When the battery percentage of the device reaches the specified threshold, then the **Prevent Suspend Mode** option will be paused automatically.

### **Prevent Suspend Only for Selected Apps**

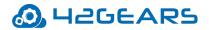

Admin can enable **Prevent Suspend Mode** on specific apps using this option. There are two options under this feature:

**Only for the selected apps** – Select this option to enable **Prevent Suspend Mode** on selected apps only when running in the foreground.

**Except for the selected apps** – Select this option to enable **Prevent Suspend Mode** on all allowed apps except for the selected apps when running in the foreground.

### Idle Timeout

Select **Idle Timeout** feature to set a period of time for the device to be inactive after

which **SureLock** redirects the device screen to **SureLock Home Screen**.

### **Idle Timeout Application**

Select **Idle Timeout Application** feature to select an approved application to be inactive after which **SureLock** redirects the screen to an option given below instead of **SureLock** 

# Home Screen:

- **Chrome** Redirects to the Chrome browser
- **Logout** Logout from SureLock

### Enable Sleep Mode After Idle Timeout Action

With this setting, admin can allow an application that can run as a screensaver in SureLock.

To configure an application that will run as a screensaver, follow these steps:

- 1. Add an allowed application (that can run as a screensaver).
- 2. Configure screensaver timeout for the application.
- 3. Access SureLock Admin Settings.
- **4.** Tap Timeout Settings and enable **Idle Timeout**.
- 5. Go to Idle Timeout Application and select None.

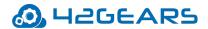

#### 6. Select Enable Sleep Mode Idle Timeout Action.

**Note:** Idle Timeout value should be higher than the screensaver timeout value for this setting to work. For example: Let us imagine, when idle timeout is set for 10mins in SureLock and screensaver timeout is set for 5mins for the application, beyond the device's idle timeout (i.e 10mins) the screen redirects to the SureLock home screen and after 5mins of screensaver timeout, the screensaver will appear.

#### **Restart App on Idle Timeout**

Enable **Restart App on Idle Timeout** option if the user wants the locked Android device to wake up after the idle timeout with refreshed app screen.

#### **Reset Brightness Timer on Idle TimeOut**

**SureLock** has multiple features which once enabled save battery consumption by specifying auto adjusting of brightness on device inactivity or redirecting to **SureLock Home Screen** on device inactivity.

This feature once enabled will reset the timer specified in **Brightness on Inactivity** to **0** (zero) when the device is inactive.

**Example**: If **Idle Timeout** is set as **10** seconds and **Brightness on inactivity** is set as **15** seconds, the timer for both the activities will start together. When the device is inactive for **10** seconds, it gets into **Idle Timeout mode** and resets the timer of **Brightness on Inactivity** to **0** (zero). This cycle continues till the device is in the inactive state.

### Schedule Reboot

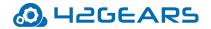

Use this feature to reboot the device on specified days and time. Select **Enable schedule** 

Reboot option to select Change schedule reboot time and watch dog for the device to

auto reboot on the scheduled time and days.

**Note:** This feature is supported only on Samsung KNOX devices, rooted devices or devices which are platform signed.

### Widget Settings

The user can organize the approved widgets in **SureLock Home Screen**.

Widget Settings has following customization options:

To apply the **Widget Settings** on the device, follow these steps:

- 1. Select **Display Widget(s)** to apply settings for the Widget.
- 2. Select Widget App/ Shortcut Title.
- 3. Tap on the position (**Top/Bottom/Left/Right)** to display the Widget on the **SureLock**

### Home Screen.

- 4. Select **Widget Settings** as **Show** or **Hide**.
- 5. Select Widget alignment as Vertical or Horizontal.
- 6. Select **Show Widget Tray** to display the tray on the **SureLock Home Screen**.
- 7. Select Landscape Widget Area (in pixels) using the slider.
- 8. Select **Portrait Widget Area** (in pixels) using the slider.
- 9. Tap **Done** to complete.

### **Title Bar Settings**

Select Title Bar Settings to enable and customize title bar on SureLock Home Screen.

SureLock Title Bar Settings has following customization options:

• Text - Enter the Name to display on Title bar

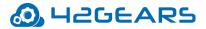

**Note: Title Bar** text can be customized by adding **SureLock** version to it.

- Font Color Select the desired Font Color from options displayed
- Font Size Enter the Font Size (in numeric)
- Font Style Select the desired Font Style from the options displayed
- Font Family Select the desired Font Family from the options displayed
- **Position** Select the desired **Position** for the text to display
- Enable Gradient Select Enable Gradient
- **Color** Select the desired background color from **Pick a Color bar**
- Size Enter the Title Bar Size (in numeric)
- **Preview** The user can view the settings applied to the **Title Bar**

# **Status Bar Color**

The user has the option to change the **Status Bar Color** by selecting a color from the Color Bar.

# Note:

- i. Status Bar Color will be enabled only when Full Screen Mode is disabled.
- *ii.* This feature is supported only for Android versions Lollipop and above devices.

# SureLock Analytics

SureLock Analytics option will record SureLock activities such as the name of applications

accessed, time spent on the applications, unallowed applications that are blocked and more.

The user can also export the records in **.csv** format.

The export and clearing of analytics data can also be scheduled on a specific day and time

using Schedule Export feature under SureLock Analytics.

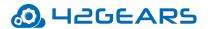

The following are the options available in **Analytics Settings**:

- SureLock Analytics Enable this option to configure SureLock Analytics
- Export Analytics Data Browse and select the location to export the analytics data in .csv format
- Clear Analytics Data Clears all stored analytics data
- Schedule Export Enable this option to schedule export of analytics data to File / Mail / SureMDM.

**Note:** Analytics report can be generated from SureMDM Web Console.

- Export At Set a scheduled time for the export of analytics data
- **Days of the week** Select the required days of the week for scheduled export
- Schedule Export to Mail Enable scheduled export of analytics to configured email id
- Configure Email Analytics Data will be exported to the configured email
- Clear Analytics Data After Export Clears all analytics data after export from the

device

### **Power Saving Settings**

Power Saving Settings will save on power consumption by adjusting and setting the

brightness of the device.

**Note: Power Saving Settings** option is enabled when **Brightness Settings** is set to **Don't** 

#### Care.

There are following options available in **Power Saving Settings**:

- Enable Power Saving Enables power saving option
- Default Brightness Set the default values for the brightness when the device is

connected to Battery/AC Power.

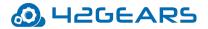

**Note:** Brightness values should range between 0 and 255.

- **Brightness On Inactivity-** Set the value of the brightness when the device becomes inactive after the specified time.
- Brightness On Battery Level Set screen brightness based on the battery level
- Disable Brightness Change On Third-Party App Brightness settings on Third party

Apps can be disabled.

**Note: Disable Brightness Change on Third-Party App** option is supported only on Jellybean and *KitKat devices.* 

# **Battery Popup Notification**

This feature helps the user to show popup notifications and sound alerts when the device

battery reaches the specified threshold.

- Battery Popup Notification has following options:
- Show Low Battery Popup Enable this option to configure Battery Notifications
- **Configure Popup** Configure the following popup settings:

Battery Popup Threshold (%) - Enter the value for Battery Popup Threshold. When

the battery level reaches the specified threshold, device user will be notified with an alert message.

After Every % Drop In Battery (%) - Enter the value for After Every % Drop In

Battery (%). When the specified battery percentage drops from the set threshold,

device user will be notified with an alert message.

**Alert Message** - Enter the message to display when battery percentage goes below the specified threshold.

# **Miscellaneous Settings**

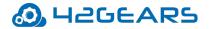

### **Number of Taps**

**SureLock Settings** password prompt by default can be launched with 5 taps on the screen.

Number of Taps option allows admins to change this default 5 taps to a desired number of

taps.

 $\overset{\checkmark}{=}$  Note: The value entered for Number of Taps should range between 4 and 60.

### **Access Settings Timeout**

The admins can restrict the access to SureLock Admin Settings after a specified time period. Once Access Settings Timeout option is enabled, the password prompt will not appear even if the user taps the required numbers within a specified time.

**Note**: Once this feature is enabled, to login to **SureLock Admin Settings**, the device needs to be rebooted.

### **Admin Login Security**

**SureLock** offers following admin related features. Some of these features require lockdown device which needs to be enrolled in SureMDM.

Admin Login Security - Select this option to enable Admin Login Security features. Block Admin Access after loading SureLock - When this feature is enabled, access to SureLock Admin Settings will be blocked after loading SureLock. The only way to access SureLock Admin Settings is to reboot the device and tap for 5 times while loading. Send Mail to SureMDM - This option will be greyed out if the locked device is not enrolled in SureMDM. Once this feature is enabled, the admins get email notifications when the user tries to access SureLock Admin Settings and fails.

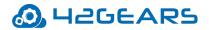

- Block login until reboot Enable this option to reboot the device to access SureLock
   Admin Settings, when the user exceeds the number of failed attempts specified
   in Login Threshold.
- Block Login for a specified time Enable this option to block the SureLock login for a specified time that is set in the Set Prevent Login Time, when the user exceeds the number of failed attempts specified in Login Threshold.
- Block Login until SureMDM notifies Enable this option to block access to SureLock
   Admin Settings when the user exceeds the number of failed attempts specified in Login
   Threshold. SureLock will block access to SureLock Admin Settings until the admins
   use SureMDM to push the grant login access run script to the device.

A run script job with the following command should be pushed to the device to grant login access.

**For Blank password**: *am broadcast -a com.gears42.surelock.COMMUNICATOR -e "command" "allowlogin"* 

**For Other passwords**: am broadcast -a com.gears42.surelock.COMMUNICATOR -e "command" "allowlogin" -e "password" "0000"

- Login Threshold Use this option to set value for the maximum number of failed attempts by the device users, after which the set features under Admin Login
   Security gets triggered.
- Send Daily Login Report Once this option is enabled, SureLock will send daily login report for successful and failed Attempts to SureMDM.
- Send At Set the time for the Daily Login Report to be sent to SureMDM Web Console.

# Send Notification On Exit

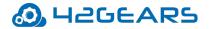

Use this option to enable a notification to be sent to following options when the user exits

### SureLock:

- Notify Through Mail Enable this option to notify the admins through the email.
- **Notify Through SureMDM** Enable this option to notify the admins through SureMDM.

### Set Usage Access Warning

This option will be available when Enable Usage Access is disabled under Setup SureLock

Permissions. The warning message can be customized as per the requirement.

**Note:** This feature is supported only on Android versions 5.1.1 and above devices**.** 

### **Enable Log**

Enable this feature to record logging activities of **SureLock**. Log File records all the events

and activities of **SureLock** and gets saved at a specified location.

**Set Log File Path** - Browse and select a location for the log file to save.

### **Send Error Report**

This option enables **SureLock** to collect and send logs and diagnostic information to

enterprises' server whenever an error occurs.

### Use Advance Hide Bottom Bar

This feature is similar to Hide Bottom Bar which completely hides the bottom bar of the

device. Unlike Hide Bottom Bar option, to enable this feature the device does not require a

reboot.

 ${}^{\prime\prime}$  **Note**: This feature is supported only on devices with Android KitKat or below versions.

### **On Press of Home Button**

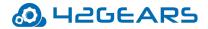

This option will redirect the users to either Last Accessed Folder or Home Screen

when **Home** button is tapped.

**Note**: This option is helpful when multiple approved applications are arranged in folders.

### **Disable Touch Input**

Enable this feature to disable touch input on the screen when **SureLock** is on. Once this option is enabled, the user can only launch **SureLock Password Prompt** by tapping 5 times on the screen.

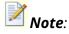

- i. Launching of **SureLock Password Prompt** by tapping on screen 5 times will work even if **SureLock** is not in focus.
- ii. **Disable Touch Input** is enabled only when **Idle Timeout** and **Brightness on Inactivity** are disabled.

### **Use SDP Calculation**

Enable **Use SDP Calculation** option to use advanced calculation for icon size and font size.

This option works based on the different versions of Android.

**Note:** The user can see the difference in the **Font** and **Icon** size when Android is upgraded to Marshmallow and above.

### **Memory Settings**

Use Memory Settings to track memory usage by allowed applications. Once enabled and

a Memory Threshold is set, SureLock will automatically clear the open application if the free

memory is less than the specified threshold. Admin has the option to hide all prompts on

SureLock Home Screen when background processes are being killed.

### **Screensaver Settings**

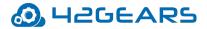

Use Screensaver Settings option on device inactivity. This option allows only an image or

GIF to be set as a screensaver and has the following options:

- Enable Screensaver enables screensaver option
- Use System Wallpaper uses wallpaper of the device as the screensaver
- Select Screensaver Media or Webpage allows the user to browse and select an image

/enter webpage URL for the screensaver

• Screensaver Timeout - allows user to set a time of inactivity for the screensaver to appear

**Note:** The time (in secs) set for **Idle Timeout** should be higher than **Screensaver Timeout**.

 Load Page In Background - allows loading the page in background even if screensaver is running

# **Disable Applications**

Use **Disable Applications** to disable launch of any non-native/third-party applications

including the ones that are allowed in **SureLock**.

**Note**: This option will not list the system applications/native applications and is supported only on Samsung KNOX devices, rooted devices or devices which are platform signed.

### Disable Wi-Fi /Mobile Data Access

Admin can activate or deactivate the connectivity preference (WiFi / Mobile Data) for the

specific apps.

### **Unrestricted Data Usage**

When Data Saver is ON, device will restrict the data access for all apps in the device. Enable

this setting to allow unrestricted data access for the specific apps.

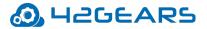

**Note**: This feature is supported only on Nougat and above signed devices**.** 

# **Default Runtime Permissions for Allowed Apps**

Admin can grant/deny all the runtime permissions for Allowed Applications from SureLock

Admin Settings.

To grant all permissions for the allowed applications, select Grant All from the following

options:

- Don't Care
- Grant all
- Deny All

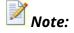

- This feature is supported only on Marshmallow & above devices and it should be either Knox/ Platform Signed devices.
- ii. In Platform signed devices, **Deny All** option is not available.

### **Diagnostic Settings**

**Diagnostic Log** refers to the log that has the list of all events when **SureLock** blocks

unallowed applications.

Enabling **Diagnostic Log** also enables, following options:

• Enable Diagnostic Log - Diagnostic log once enabled will log all activities of

allowed/blocked applications and notifies whenever anyicon unallowed application is

blocked.

- Set Diagnostic Log Path Browse and select a folder to save the diagnostic logs.
- View Diagnostic Log Use View Diagnostic Log option to view the log of all activities in SureLock.

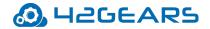

• Clear Diagnostic Log - Use Clear Diagnostic Log option to clear the log entries.

# Samsung Knox Settings

Samsung KNOX feature in SureLock is available only for Samsung Android devices with **Android 4.2.2** and above. Once enabled this feature in **SureLock** will provide advance lockdown functionalities for the device without rooting. There is no rooting required to enable advanced lockdown features in Samsung Knox enabled devices. Select **Enable Samsung Knox options** to enable the following features: Set Custom Boot Animation Set Custom Shutdown Animation **Disable Other Home Screens Disable Safe Mode Disable Factory Reset Disable Multi Window Disable USB** Wipe Recent Apps **Disable S Voice** NFC Mode **Disable Air View Mode Disable Air Command Mode Disable Smart Clip Mode** Allow Multiple Users Disable OTA Upgrade **Disable SD card** 

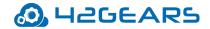

Disable Hardware Keys
Disable Custom Hardware Keys
Disable Power Off
Disable Application Installation
Disable Application Uninstallation
Disable Edge Screen Functionality
Hide status Bar
Hide Navigation Bar

# Set Custom Boot Animation

Samsung devices display an animation of Samsung logo when the device is booting.

Select **Set Custom Boot Animation** option to play the desired animation file while booting the device.

**Note:** This feature is supported only when **Samsung Enterprise Agent** is installed on the device and custom **KNOX** license key file is placed in the root folder of the SD Card.

# Set Custom Shutdown Animation

Samsung devices display an animation of Samsung logo during the shutdown.

Select **Set Custom Shutdown Animation** option to play a desired animation file during the shutdown.

**Note:** This feature is supported only when **Samsung Enterprise Agent** is installed on the device and custom **KNOX** license key file is placed in the root folder of the SD Card.

# **Disable Other Home Screens**

Android devices can have more than one home screens; inbuilt and downloaded. When

Home button is pressed, the user gets an option to select home screen from the available

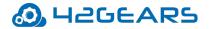

options. Once **Disable Other Home Screen** option is enabled, it disables all other installed home screens along with device's default home screen and directs the user to **SureLock Home Screen**.

### Disable Safe Mode

**Safe Mode** is a diagnostic mode and lets the user boot the Android device with disabled third-party applicants. An user can manually enter **Safe Mode** by using the **Power** and **Volume** buttons. Once the user enters **Safe Mode**, third-party applications

can be disabled and uninstalled.

Use **Disable Safe Mode** option to prevent users from entering **Safe Mode** using device hardware keys by password protecting the access.

# **Disable Factory Reset**

This option prevents users from resetting the device to factory settings. This is helpful if **Settings** is allowed as an approved application and do not want the user to factory reset the device. Once this option is enabled, **Factory Reset** option gets grayed out.

# Disable Multi Window

Multi-window option is accessed through the draggable vertical bar on the left side of the device screen. This option is used for launching applications and arranging them in multi-window view.

Once **Disable Multi Window** option is enabled, the multi-window accessing option on the devices will be disabled.

### Disable USB

This option disables following two ways of USB usages:

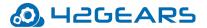

- Mass Storage restricts access to the stored files on the device
- USB Debugging restricts access to device using Command Prompt

### Wipe Recent Apps

Once Wipe Recent Apps option is enabled, on the launch of SureLock, the recent

applications accessed by the user on the device gets auto wiped.

### **Disable S Voice**

**S Voice** feature is a virtual mobile personal assistant which is capable of running a large

number of tasks through voice command.

This option disables **S Voice** feature on Samsung devices.

#### NFC Mode

NFC (Near Field Communication) is a means of passing data from one device to another over

radio waves by touching them or putting them closer.

Use this option in Samsung devices to keep the NFC mode of the device as always ON or

always **OFF**.

### **Disable Air View Mode**

This option disables the Air View which allows the user to get a preview of certain types of content without having to actually touch the display.

### **Disable Air Command Mode**

This option disables Air Command gestures which gives access to **S Pen** features like **Smart** select, Screen write, and Samsung Notes.

### Disable Smart Clip Mode

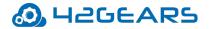

The user has the option to block **Smart Clip** feature on the device. If it set to false, the user will not be able to use the stylus pen, smart clip, copy/paste.

## Allow Multiple Users

Use this option to disable Multiple users functionality which allows multiple user spaces on shareable devices such as tablets.

# Disable OTA Upgrade

Use this option to disable **Over the air upgrades** in Samsung devices.

# **Disable SD card**

This option disables SD card if present in the Samsung devices.

# Disable Hardware Keys

This option disables all the hardware keys of the device. These hardware keys include Home,

Volume Down, Back, Volume Up, Menu, Recent Apps and Power Button.

# Disable Custom Hardware Keys

This option disables the hardware keys (includes Volume Up, Volume Down, Home, Flash

key) of the device.

To disable the hardware key, follow these steps:

- 1. Access SureLock Settings
- 2. Tap Samsung Knox > Disable Custom Hardware Keys.
- 3. Tap Add New Key.
- 4. On **Add New Hardware Key** prompt, enter a keycode or press and hold the hardware

key and tap **OK**.

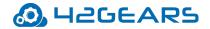

### **Disable Power Off**

Select this option to block the user from switching off the device or restart the device.

### **Disable Application Installation**

This option disables the user from installing new applications on Samsung devices.

### **Disable Application Uninstallation**

This option disables the user from uninstalling applications in Samsung devices.

### **Disable Edge Screen Functionality**

This option disables the edge screen functionality on the Samsung devices.

**Note:** This feature is supported only on Samsung Edge devices (for example: Samsung S8 Edge, Samsung S9 Edge etc.).

### Hide Status Bar (Samsung Knox)

This option will hide the status bar (refers to the bar at top of the screen which displays date, time, battery level, network strength, and notifications) of a device.

**Note:** This option will be disabled when Hide Bottom Bar is selected.

### Hide Navigation Bar (Samsung Knox)

This option will hide the navigation buttons (refers to the Back, Home, Recent buttons) on a device.

Note: This option will be disabled when **Hide Bottom Bar** is selected.

# **Allowed Widgets**

Widgets refer to the application's extension which resides on Android Home Screen for

quick access.

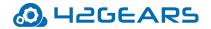

SureLock allows the user to create a similar setting on SureLock Home Screen. The user

can use options under **Allowed Widgets** to add and modify app or shortcut widgets.

### Add Widget

The user can add the widgets to the **SureLock Home Screen**.

To add a Widget, follow these steps:

- 1. Access SureLock Admin Settings.
- 2. On Admin Settings screen, tap Allowed Widgets.
- 3. On **Allowed Widgets** screen, tap **Add Widget** to list all App Widgets.
- 4. Select the desired application(s) widget to allow from the list, and tap **Done.**

List of all allowed widgets will get displayed on the Widget Tray of SureLock Home

Screen.

**Note:** The Applications that are added in the **Allowed Applications** can only be added to the **Widgets.** 

### Edit/Remove Widget

Widgets that are added to the Home Screen can be edited or removed.

Widget properties such as Landscape Margin, Portrait Margin, Select Widget Size can be

edited in this option. Only Widget Position can be changed from Admin Settings >

#### SureLock Settings > Widget Settings.

To remove an allowed widget, follow these steps:

- 1. Access SureLock Admin Settings.
- 2. On Admin Settings screen, tap Allowed Widgets.
- 3. On **Allowed Widgets** screen, tap on the widget from the list.
- 5. On Widget Details screen, tap Remove to complete.

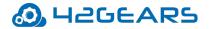

## Manage Shortcuts

Shortcuts are links which provide quick access to files, applications or settings.

SureLock provides a way to create shortcuts for system settings, documents & applications

on its home screen.

#### Add a Shortcut

To add a Shortcut, follow these steps:

- 1. Access SureLock Admin Settings.
- 2. On Admin Settings screen, tap Manage Shortcuts.
- 3. On **Manage Shortcuts** screen, select the following options:
  - Allow New Application Shortcuts on Home Screen Select this option to display the newly created application shortcut on the SureLock Home Screen.
  - Show New Application Shortcuts on Home Screen Show or hide the application

shortcut on the **SureLock Home Screen**.

- **Remove Shortcuts on App Uninstall** Select this option to remove the application shortcut when the app is uninstalled.
- 4. Tap **Add Shortcut**.

Two types of shortcuts can be created:

#### **System Settings Shortcut:**

- a. Tap Add Settings Shortcut for System Settings.
- b. Select a shortcut for Android Settings from the list.

Shortcut configuration for the System Settings will be populated.

#### **Application Shortcut:**

a. Tap Add App Shortcut for Applications.

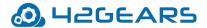

b. Select an app from the list.

Shortcut configuration for the App will be populated.

- Edit the attributes for Icon, Action, Category, Package Name, Class Name, URI, Extras, and Flags.
- 6. Enter the **Password** to access the shortcut.
- Select appropriate options: a. Restart app on relaunch b. Launch at Startup c. Hide Icon in Home Screen.
- 8. Browse and select **Current Path** to locate the folder and **Move** the shortcut to it.
- 9. Once done with configuring the shortcut, tap **Test Shortcut** to test the shortcut.
- 10. Tap **Save and Done** to complete.

Newly created shortcut will be displayed on the **SureLock Home Screen**.

**Note**: The user needs to add the Application or Package to the list of Allowed Applications for the shortcut to work.

• **Deny Shortcut** - Admin can blacklist a specific application downloaded from Play Store.

Tap **Deny Shortcut** and enter the package name to be blacklisted. If the user tries to download the denied package or application from Play Store, shortcut for the denied package will not be created and the user can see the denied toast message on the screen.

#### **Delete a Shortcut**

To delete a Shortcut, follow these steps:

- 1. Access SureLock Admin Settings.
- 2. On Admin Settings screen, tap Manage Shortcuts.
- 3. On **Manage Shortcuts** screen, tap on the desired shortcut.
- 1. Details of the Shortcut (Settings/App) will be displayed on the screen.

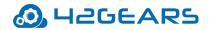

4. Tap **Delete** to complete.

## **Phone Settings**

Phone Settings option allows to manage calls and SMSs on the locked device.

Phone Settings has following options:

- **Call Progress Screen** If the device has calling option and **SureLock** is running, the user can receive calls but **Call progress screen** may not be visible, which has all the information and options for the ongoing call. Enable **Call Progress Screen** to make call progress screen visible on the device.
- Block All Incoming Call Use Block All Incoming Call feature to block all incoming calls.
- Block All Outgoing Call Use Block All Outgoing Call feature to block all outgoing calls.
- **Automatically Allowlist New Contact** Use this option to automatically add newly added contacts to the allowlist phone numbers.
- Blocklisted Phone Number Add phone numbers in Blocklisted Phone Number if the admins have allowed all incoming or outgoing calls in a device and wish to block incoming or outgoing calls for selective phone numbers.
- Allowlisted Phone Number Add phone numbers in Allowlisted Phone Number if the admins have blocked all incoming or outgoing calls in a device and wish to allow incoming or outgoing calls for selective phone numbers.
- Block All Incoming SMS Use Block All Incoming SMS feature to block all incoming SMS.
- Block All Outgoing SMS Use Block All Outgoing SMS feature to block all outgoing SMS.
- Block All Incoming MMS Use Block All Incoming MMS feature to block all incoming MMS.

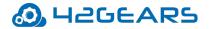

- Block All Outgoing MMS Use Block All Outgoing MMS feature to block all outgoing MMS.
- SMS Command Password Use this feature to enable SureLock specific SMS commands. This is very useful to reset the device password using SMS, when Nix is offline on the devices.

Note:

- i. **Phone Settings** options will be enabled when **SureLock** is installed in sim supported devices.
- ii. SMS and MMS options are supported only on Samsung Knox devices.

# **Multi-User Profile Settings**

A single device can be shared with multiple users. Each user will be assigned to different set

of applications and configurations. Users and Profiles are added from **Multi-User Profile** 

#### Settings.

**Note:** Multiple users can be assigned with the same profile.

Tap **Enable Multi-User Profile** to activate the following options:

- Profile Management
- User Management
- Server Configuration

## **Profile Management**

Multiple Profiles can be added with the different set of applications and configurations on

the **Profile Management** screen.

To create a profile, follow these steps:

1. Access SureLock Admin Settings.

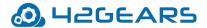

- 2. On Admin Settings screen, tap Multi-User Profile Settings.
- 3. On Profile Management screen, tap Add and enter the Profile Name.
- 5. Tap **Ok** to complete.
- 6. To add more profiles, repeat steps 3-4.

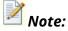

- *i.* **Default Profile** will be active by default.
- *ii.* The admins have the option to **Add**, **Clone**, **Delete** and **Edit** the profiles.

#### Activate a profile and add applications to the profile

To activate a profile and add applications to the profile, follow these steps:

- 1. Access SureLock Admin Settings.
- 2. On Admin Settings screen, tap Multi-User Profile Settings.
- 3. On **Profile Management** screen, tap **More** options button of the profile that the user wants to activate.
- 4. Tap **Activate**.
- 5. Go back to Admin Settings and follow the steps mentioned in Add Allowed Applications

to add applications to the profile.

The approved applications will get listed on the **SureLock Home Screen**.

#### **User Management**

Admin can add multiple users and associate same or different profile for each user from

User Management.

#### Add Users and assign profile to the Users

- 1. Access SureLock Admin Settings.
- 2. On Admin Settings screen, tap Multi-User Profile Settings.

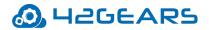

- 3. On Multi-User Profile Settings screen, tap User Management.
- 4. On **User Management** screen, tap **Add.**
- 5. On **Add User** prompt, enter **Username**, **Password**, **Email Id** and select the profile from the drop-down list.
- 6. Tap **Save** to complete.

The newly created user will get listed on **User Management** screen.

7. To add more users and assign the profile to the users, repeat steps 3-5.

**Note:** Admins have the option to **Add**, **Delete** and **Edit** the users.

The login screen will be displayed on **SureLock Home screen**. When the user login with the valid credentials, specified profile gets applied to the device.

**Note:** In case the user forgets password, enter the **User Name** and tap **Forgot Password.** Existing password details will be sent to the configured email.

### Server Configuration

The admins can configure LDAP server details on the **Server Configuration** screen. Use

LDAP server for user authentication and apply profile based on the meta tag key.

To configure **LDAP** server details, follow these steps:

- 1. Access SureLock Admin Settings.
- 2. On Admin Settings screen, tap Multi-User Profile Settings.
- 3. On Multi-User Profile Settings screen, tap Server Configuration.
- On Server Details screen, enter the Server Path, Port Number, Distinguished Names, Profile Meta Tag key.

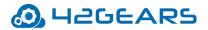

Note: The admins should create profiles in **Profile Management** screen with the value given in **Profile Meta Tag Key**. If any user login with valid credentials, the desired profile (value given in **Profile Meta Tag Key**) will be applied to the device.

- 5. **Revoke Access When No Meta Tag/Profile is Found:** 
  - i. **Enable** Enable this option if **Profile Meta Tag Key** is not available for the user to avoid the user from logging.
  - ii. Disable Disable this option if Profile Meta Tag Key is not available for the user to apply the Default Profile to the device.
- 6. Tap **Validate** to enter user credentials and authenticate the server details. Then save the server configuration on successful validation.

## Display Last Logged In User

Select this option to view Username of the user who was last logged into the Multi-User login screen.

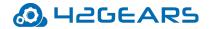

| H2GEARS<br>Mobility Systems |                             |
|-----------------------------|-----------------------------|
| L                           | ogin to access your profile |
| one                         |                             |
|                             |                             |
| Password                    |                             |
|                             |                             |
|                             | LOGIN                       |
|                             | Forgot Password?            |
|                             | Last Loggad in Llear: two   |

# **System Settings**

The user can make changes in the system settings without exiting **SureLock** using **System** 

Settings option under SureLock Admin Settings.

# Setup SureLock Permissions

The admins can activate certain permissions anytime in **SureLock**. The following options are

available under Setup SureLock Permissions:

• Set SureLock as Default Launcher - This option will set SureLock as default Home screen.

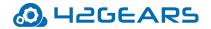

• Activate Device Admin - SureLock needs Android administrator permission for the

advanced lockdown features such as

- Disable Camera
- Disable Lock Screen
- Encrypt device
- Set Password Expiry
- Lock Device
- Set Password Restrictions
- Reset Device Password
- Monitor unauthorized Login
- Wipe Device

Select this option to activate all the advanced lockdown features.

• Enable Usage Access - Select this option and then enable Usage Access for SureLock.

The lockdown features of **SureLock** will not work until this option is enabled.

- Install and Setup Enterprise Agent This option will download and install Enterprise
   Agent on the supported device.
- Enable Samsung Knox Select this option to enable Samsung Knox features. This

feature is available only for Samsung Knox devices.

- **Disable USB Debugging** Select this option to restrict access to the device using Command prompt.
- **Disable Automatic Update From Play Store** Select this option to stop auto-updating all the installed applications from Play Store.

# Import/Export Settings

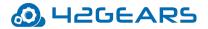

**SureLock's** feature of **Import/ Export Settings** helps in making the gruesome task of configuring multiple devices with identical settings, quick and easy.

With the option of export or import settings using cloud/file/http, the user can mass configure the devices in almost quarter of the time, generally required. Configuring of multiple devices at a time with cloud option is achieved by just typing unique **Cloud ID** and tapping on **Import**.

## **Export Settings**

Admins can configure **SureLock** settings on multiple devices and export it to a File or Cloud.

### **Export to File**

If the admins want to configure multiple devices with identical SureLock Settings,

use Export to File option to export the settings to a file which can be imported into other

devices for configuration using external storage device.

### Export to Cloud

Select **Export to Cloud** option to export the settings to the Cloud, if admins don't want to save the exported settings to an external storage device.

To export the settings to cloud, follow these steps:

- 1. Access SureLock Admin Settings.
- 2. On SureLock Admin Settings screen, tap Import/Export Settings.
- 3. On Import/Export Settings screen, tap Export to Cloud.
- 4. On **Export Settings To Cloud** screen, tap and select one of the following options:

Export Settings To a New Cloud ID - Export the SureLock settings to a new Cloud ID

Use Existing Cloud ID - Export the SureLock settings to an existing Cloud ID

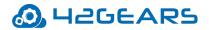

**Export Settings to Cloud and generate QR Code** - Export the **SureLock** settings to the **Cloud** and generate **QR Code** and can save it to a file.

On successful export to the cloud, a **Cloud ID** is generated which can be referred while importing the settings.

**Note: Cloud ID** created will reflect in user **Cloud ID History** unless it is manually cleared.

### **Import Settings**

Admins can import the **SureLock** settings from File or Cloud.

### Import from File

Use Import from File option to import SureLock Settings from a file.

### **Import from Cloud**

To import settings from the cloud for multiple devices, follow these steps:

- 1. Access SureLock Admin Settings.
- 2. On SureLock Admin Settings screen, tap Import/Export Settings.
- 3. On Import/Export Settings screen, tap Import from Cloud
- 5. Following are the options available in Import Settings screen,

Import - Enter the Cloud ID and tap Import or select the Cloud ID from the History

Scan QR - Tap Scan QR to scan the settings from other devices

**Show QR -** Display the **QR** code generated for the selected Cloud ID

Clear History - Clears all the Cloud histories that are created.

The admins will receive a confirmation on the import of **SureLock Settings**.

**Note:** Alternate option to Import the settings from **Cloud** and **QR Code** is available on the **SureLock Home Screen**.

### **Reset Settings**

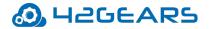

**Reset Settings** option will reset all settings in **SureLock** including **Allowed Applications** list.

### Automatic Import

Automatic Import option will import **SureLock Settings** automatically from a specified **File** 

or Cloud ID.

Automatic Import Cloud has the following options:

- Enable Automatic Import Enables Automatic Import option from File or Cloud
- Auto Import From This option will import SureLock settings from File or Cloud ID.
- Periodically Check This option is to specify a time period for SureLock to check for new settings to import.

### Schedule Automatic Import

Admins can use **Schedule Automatic Import** to import new settings automatically within a specified period of time.

Schedule Automatic Import has the following options:

Enable Scheduled Automatic Import - Enables the Scheduled Automatic Import option

Start At - Set time to start scheduled import

End At - Set time to end scheduled import

### **Advanced Settings**

Advanced Settings has more advanced options on Import / Export Settings.

• Export Activation Code - While exporting the settings to the file, the activation code of

the **SureLock** will be in the encrypted format.

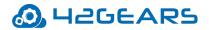

- Export Auto-Import Settings The settings file will have all the settings of SureLock except the Import /Export settings. Enable this option to include Import/Export settings in the settings file.
- Force activate license on import settings While importing SureLock Settings in any device, the SureLock gets automatically activated in the specific device.
- SureLock Settings Identifier Enter the name for the Settings Identifier for the SureLock settings. The admins can identify the applied SureLock Settings with the SureLock Settings Identifier on SureMDM console.
- Export Permissions Check List Status On selecting this option, while importing
   SureLock permissions on multiple devices, a force prompt of permissions checklist
   appears for the admins to select appropriately.

# **Remotely Configure SureLock Settings**

Admins can remotely manage the **SureLock** applications through **SureMDM** Console. If **SureMDM** is not installed in the device, it will enable Integrated Nix Agent on tapping **Remotely Configure SureLock Settings**.

# **Exit SureLock**

This option will logout from **SureLock**.

To exit from **SureLock**, follow these steps:

- 1. Access SureLock Admin Settings.
- 2. On SureLock Admin Settings screen, tap Exit SureLock.
- 3. Tap **Exit** to complete.

On successful exit of **SureLock**, the home screen of the device will be visible.

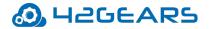

# Uninstall SureLock

Select **Uninstall SureLock** to uninstall **SureLock** and its settings permanently from the

device.

**Note**: While uninstalling SureLock, current system settings of the device will not be altered.

# **About SureLock**

About SureLock provides General, Device, License and Diagnostics information of the

SureLock Application.

- About SureLock has following details:
- SureLock Version Displays SureLock version installed
- Activate Option to activate SureLock
- **Buy Now -** Option to buy the product from **google in-app purchase**
- Free Upgrade available till Displays the date till which user will receive free upgrades
- IMEI 1 /IMEI 2 Unique preferred activation IDs of the device
- **IMSI** Unique number to identify user of a cellular network
- MAC (WiFi) a unique identifier assigned to network interfaces for communications on

the physical network segment

• MAC (Bluetooth) - a unique identifier assigned to network interfaces for

communications on the physical network segment

- **GUID** Unique reference number used as an identifier in computer software
- Android ID a unique alphanumeric code, specifically used for identification purpose.
- Serial Number a unique alphanumeric code that is given by manufacturer
- **Preferred Activation ID** Option to specify ID used for activation

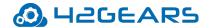

- **Deactivate** Option to deactivate SureLock
- **Export Log Files to Cloud** Use this feature to export SureLock's Device Logs, Settings File, and Diagnostic Logs to Cloud. Once the user exports the log files to Cloud will get a Cloud ID which can be shared. Using this Cloud ID, the log file can be accessed anytime, anywhere.
- **Documentation** Option to link the online help documentation of SureLock

**Note:** Admins can also activate the licenses using IMEI1, IMEI2, Serial Number and Android ID.